# **Die Nutzung der TI-NspireTM CAS App für iPad® an Beispielen erklärt Kapitel 13: Unter-, Obersumme, Integral**

## **Vorbetrachtung**

Betrachtet wird eine Funktion, die im Intervall [a,b] definiert ist und in jedem Teilintervall von [a,b] einen kleinsten und einen größten Funktionswert hat. Das Intervall [a,b] wird in n gleich große Teilintervalle zerlegt. Für jedes dieser Teilintervalle werden die beiden Produkte aus dessen Länge und dem größten bzw. kleinsten Funktionswert in diesem Teilintervall ermittelt. Diese Produkte lassen sich grafisch als Flächeninhalt von Rechteckflächen mit den entsprechenden Maßen interpretieren. Addiert man die n Produkte, die mit den jeweils kleinsten Funktionswerten ermittelt wurden, so erhält man die n-te Untersumme, bei Verwendung der jeweils größten Funktionswerte die n-te Obersumme der Funktion f im Intervall [a,b]. Die Unter- und Obersummen bilden für  $n \in N$  ( $n \ge 1$ ) jeweils eine Zahlenfolge.

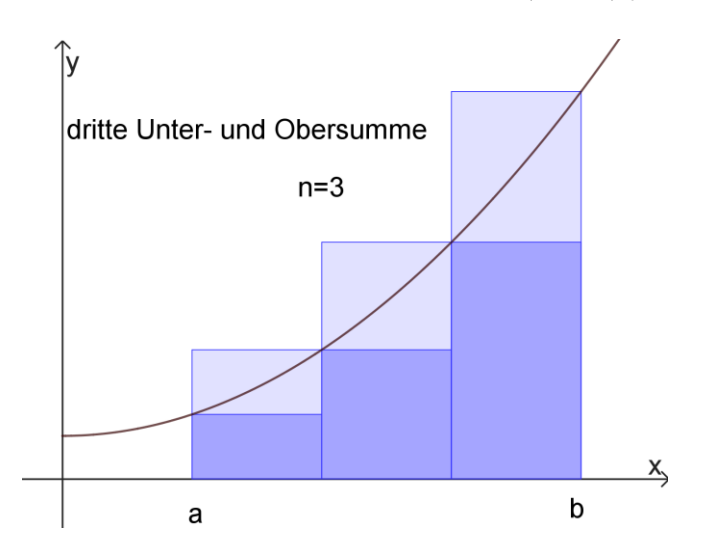

## **Aufgabe**

a) Berechnen Sie die n-te Unter- und Obersumme der Funktion  $f(x) = \frac{1}{2}$  $\frac{1}{2}x^2 + 1$   $(x \in R; x \ge 0)$  im Intervall  $[a, b]$ . Die Werte für n, a und b sollen mittels Schieberegler geändert werden können

 $(0 \le a \le 4, 0 \le b \le 4, 1 \le n \le 100).$ 

- b) Zeichnen Sie den Graphen der Funktion f sowie die grafische Darstellung der n-ten Unter- und Obersumme in ein und dasselbe Koordinatensystem.
- c) Ermitteln Sie den Grenzwert der Folge der Untersummen. Begründen Sie anschaulich, warum dieser mit dem Grenzwert der Folge der Obersummen übereinstimmt. Wie lässt sich das Ergebnis geometrisch interpretieren?

#### **Plan**

a) Da die Funktion f im betrachteten Definitionsbereich monoton steigend ist, befindet sich der größte Funktionswert in den Teilintervallen an der rechten, der kleinste an der linken Teilintervallgrenze. Die Intervalllänge der Teilintervalle ist  $d = \frac{b-a}{n}$  $\frac{-u}{n}$ .

Der kleinste Funktionswert im k-ten Rechteck ist  $f(a + (k - 1) \cdot d)$ , der größte  $f(a + k \cdot d)$ .

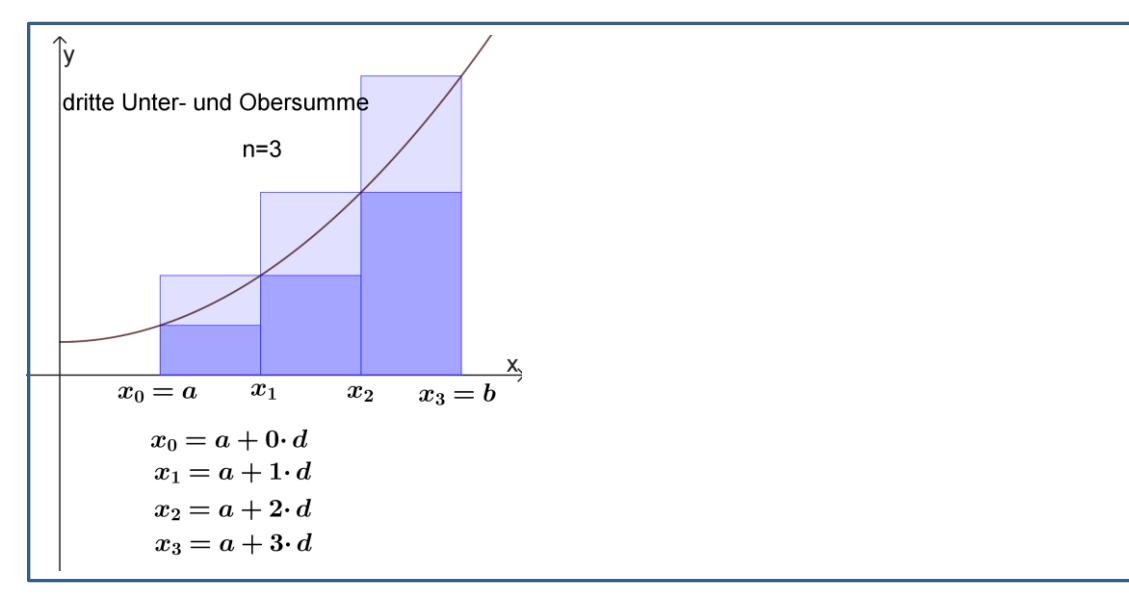

Damit erhält man folgende Bildungsvorschriften für die Folgen der Unter- und Obersummen:

$$
s_u(n) = \frac{b-a}{n} \cdot \sum_{k=0}^{n-1} \left( f(a) + k \cdot \frac{b-a}{n} \right)
$$

$$
s_o(n) = \frac{b-a}{n} \cdot \sum_{k=1}^{n} \left( f(a) + k \cdot \frac{b-a}{n} \right)
$$

Beachten Sie die unterschiedliche Nummerierung beim Summenzeichen. Die Definitionen der Funktion, der Ober- und Untersummenfolge können auf einer Calculator-Seite erfolgen.

Für die Teilaufgaben b) und c) bietet sich eine horizontal geteilte Seite an. Oben nutzt man die Graphs-, unten die Notes-Applikation, sodass bei Änderungen von a, b oder n eine Neuberechnung erfolgt.

b) Das benötigte Programm wird auf einer gesonderten Notes-Seite aufgerufen. Damit ist gesichert, dass das Programm bei Änderung der Parameter stets erneut aufgerufen wird.

Die Koordinaten sollen in Listen für die x- bzw. y-Koordinaten erfasst werden. Die Listen werden dabei Rechteck für Rechteck ergänzt.

Nummeriert man die Rechtecke von 0 bis  $n - 1$ , dann kommen für das k-te Rechteck folgende x- und y-Koordinaten hinzu:

x-Koordinaten:  $\{a + k \cdot d, a + k \cdot d, a + (k + 1) \cdot d, a + (k + 1) \cdot d\}$ 

y-Koordinaten (Untersumme):  $\{0, f(a + k \cdot d), f(a + k \cdot d), 0\}$ 

y-Koordinaten (Obersumme): {0,  $f(a + (k + 1) \cdot d)$ ,  $f(a + (k + 1) \cdot d)$ ,0}

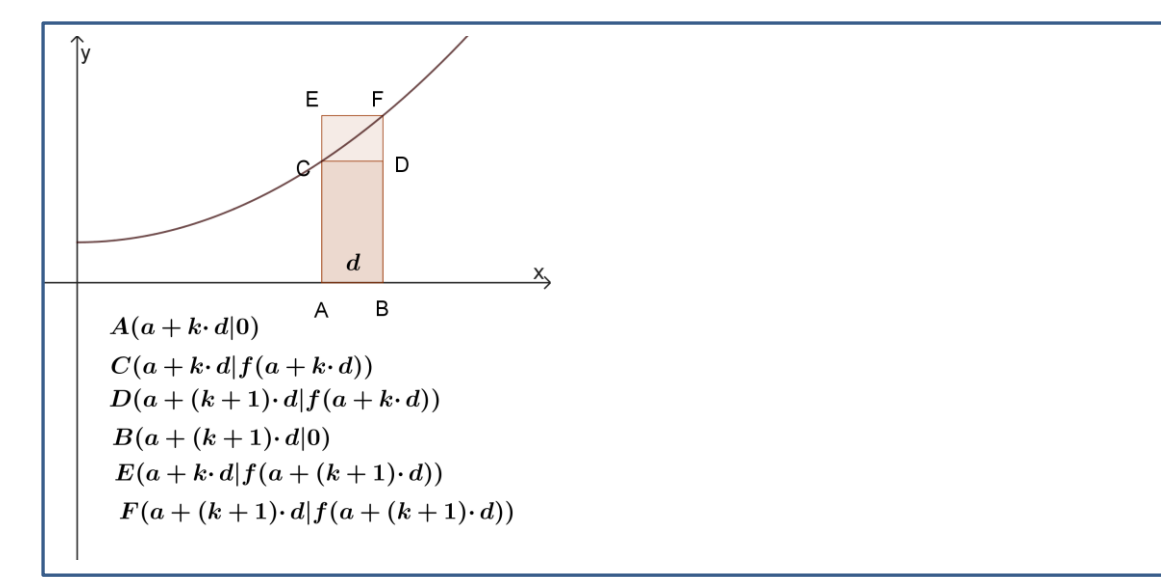

Die Zeichnung erfolgt dann in einem Streudiagramm mit verbundenen Punkten.

c) Die Berechnung sollte hier wieder auf der geteilten Seite im Notes-Teil erfolgen.

#### **Vorgehen**

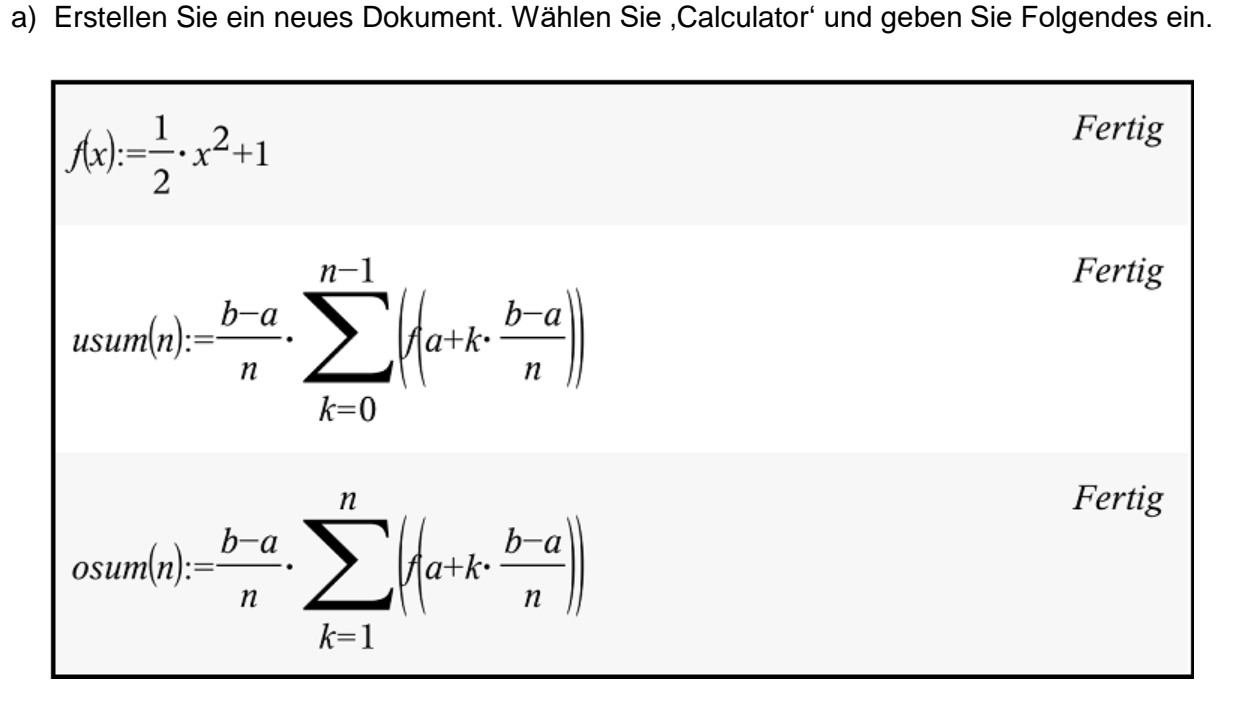

Fügen Sie eine weitere Seite hinzu . Wählen Sie , Widget' und ,2 Way Horizontal Split'. Tippen Sie auf das untere Fenster, dann auf  $\pm$  und wählen Sie , Notes'.

Öffnen Sie das Menü ,Werkzeuge'  $\mathbb{Z}^9$ , wählen Sie ,Einfügen' und ,Schieberegler'. Nehmen Sie folgende Einstellungen vor: Variable: a Anfangswert: 1 Minimum: 1 Maximum: 4 Schrittweite: 0.1 'OK' Öffnen Sie das Menü Einfügen'  $\mathbb{Z}$ . Wählen Sie ,Schieberegler' und stellen Sie den Regler für b ein: Variable: b Anfangswert: 4 Minimum: 1 Maximum: 4 Schrittweite: 0.1 'OK' Zuletzt stellen Sie den Schieberegler für n ein: Öffnen Sie das Menü "Einfügen'  $\mathcal{P}$  und wählen Sie "Schieberegler'. Variable: n Anfangswert: 3 Minimum: 1 Maximum: 100 Schrittweite: 1 Minimiert 'OK' Gehen Sie durch Tippen auf , enter' in eine neue Zeile. Öffnen Sie das Menü Einfügen'  $\mathscr P$  und wählen Sie , Math Box'. Erstellen Sie weiter benötigte , Mathematikboxen' in gleicher Weise. Nehmen Sie in Mathematikboxen folgende Eingaben vor, die Sie jeweils mit ,enter' abschließen: usum(n) osum(n) Blenden Sie die Tastatur aus

Ergänzen Sie den unten ersichtlichen Text.

Erzeugen Sie die Abstände zwischen den Eingaben mit Hilfe der Leertaste und nutzen Sie die , enter'-Taste, um weitere Zeilen zu erzeugen.

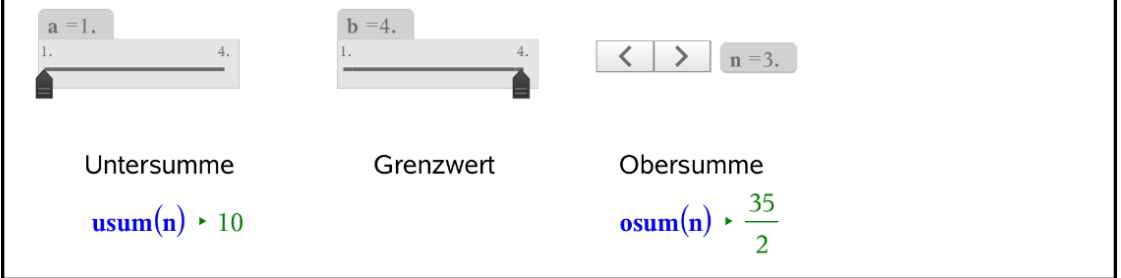

b) Tippen Sie auf den oberen Bereich des geteilten Arbeitsbereichs und wählen Sie die Graphs-Applikation  $\overline{+}$ . Geben Sie , f(x)' ein. Öffnen Sie das Menü , Werkzeuge' , wählen Sie , Fenster/Zoom', dann , Fenstereinstellungen'. Nehmen Sie folgende Einstellungen vor:  $XMin: -0.5$ XMax: 5 X-Skala: 1  $YMin: -1.5$ YMax: 11.5 Y-Skala: 1 'OK'

Ziehen Sie die Beschriftung  $f1(x)=f(x)$ ' nach oben links.

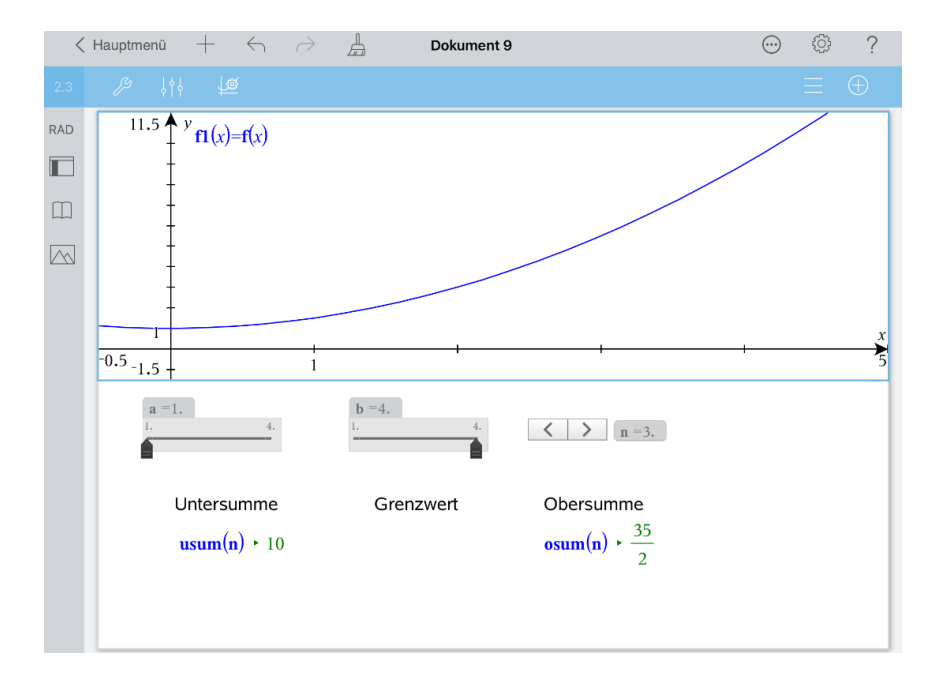

Zur Darstellung der Unter- bzw. Obersummen im Diagramm schreiben Sie wie weiter erläutert das Programm , rechtecke'.

Öffnen Sie eine neue Seite  $\pm$  und wählen Sie , Calculator'.

Öffnen Sie das Menü ,Werkzeuge'  $\mathbb{Z}$ . Wählen Sie ,Funktionen und Programme' (letzter Menüpunkt), , Programmeditor' und , Neu...'.

Geben Sie den Programmnamen ,rechtecke' ein und beenden Sie die Eingabe mit , OK'. Öffnen Sie das Menü , Werkzeuge'  $\mathbb{Z}$ , wählen Sie , Variable definieren' und , Local'. Geben Sie die Variablenbezeichner d und k, durch Komma getrennt, ein und schließen Sie mit 'enter' ab. Danach nehmen Sie die im Bild ersichtlichen Eingaben vor. Um in eine neue Zeile zu gelangen, tippen Sie auf , enter'.

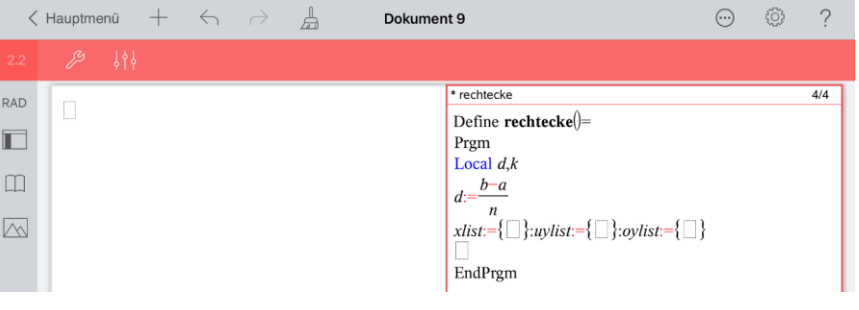

Erklärung:

Mit , Local d, k' werden die lokalen (nur im Programm gültigen) Variablen d und k angelegt.

Danach wird d berechnet und die Listen für die Koordinaten der Rechteckeckpunkte vorerst als leere Listen erzeugt.

xlist: Liste der x-Werte

uylist: Liste der y-Werte für die Rechtecke der Untersumme

oylist: Liste der y-Werte für die Rechtecke der Obersumme

Die Programmierung wird wie folgt fortgesetzt:

Öffnen Sie das Menü Variable definieren' Z, gehen Sie zurück zum Menü Werkzeuge' und wählen Sie ,Steuerung' und ,For...EndFor'.

Führen Sie die restlichen Eingaben entsprechend der nächsten Abbildung durch.

Die Funktion ,augment' erhält man am einfachsten durch eintippen oder über ,Hilfsfunk-

tionen'  $\Box$  und , Katalog'.

Sie müssen in das Suchfeld ,au..' eingeben bis ,augment' erscheint: Tippen Sie auf ,Fertig', um die Wahl zu vollziehen.

 $xlist \coloneqq \text{augment}(xlist, \{a + k \cdot d, a + k \cdot d, a + (k + 1) \cdot d, a + (k + 1) \cdot d\})$  $uvlist = augment(uvlist, {0, f(a + k \cdot d), f(a + k \cdot d), 0})$  $ovlist := augment(ovlist, \{0, f(a + (k + 1) \cdot d), f(a + (k + 1) \cdot d), 0\})$ 

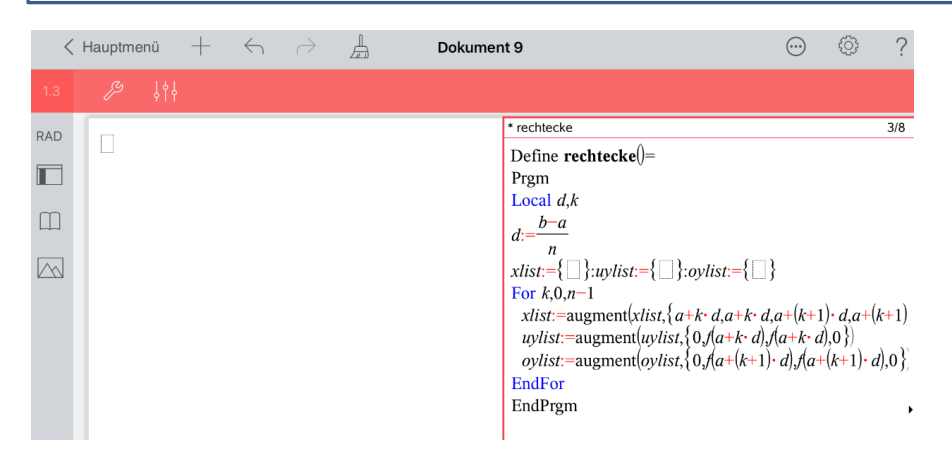

Erklärung:

Die Zählschleife wird für die Werte k = 0, 1, 2, …, n - 1 durchlaufen.

Die Funktion ,augment(Liste1,Liste2)' erstellt eine neue Liste, indem Sie die Elemente der Liste2 am Ende der Liste1 einfügt.

Bei jedem Durchlauf der Schleife werden also die Listen durch die Koordinaten eines weiteren Rechtecks ergänzt.

Die Syntax des Programms wird nun überprüft und das Programm gespeichert.

Öffnen Sie das Menü , Werkzeuge'  $\mathbb{Z}$ , wählen Sie , Syntax überprüfen & speichern' und 'Syntax prüfen und speichern (Check Syntax & Store)'.

Das Programm wird auf einer Notes-Seite gestartet:

Öffnen Sie eine neue Seite $+$  und wählen Sie .Notes'.

Wählen Sie im Menü Werkzeuge' <sup>29</sup> Einfügen' und "Math Box' und geben Sie ,rechtecke()' ein.

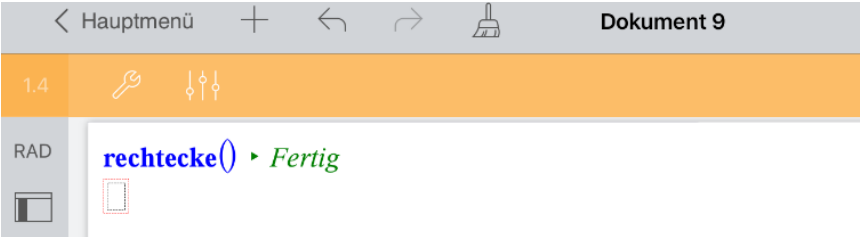

Ergänzen Sie nun die grafischen Darstellung durch die Unter- und Obersummenrechtecke:

Tippen Sie auf den "Seitensortierer' **III** und wechseln Sie zur geteilten Seite. Arbeiten Sie im oberen Teil des Arbeitsbereichs mit der Applikation Graphs'.

Öffnen Sie das Menü ,Werkzeuge'  $\mathbb{Z}^9$ , wählen Sie ,Graph-Eingabe/Bearbeitung' und 'Streudiagramm'.

Tippen Sie auf **und wählen Sie xlist. Tippen Sie auf J**, dann auf und wählen Sie uylist und schließen Sie die Eingabe mit ,enter' ab.

Tippen Sie auf **U**, dann auf und wählen Sie xlist. Gehen Sie bei der Eingabe der y-Koordinate in gleicher Weise vor und wählen Sie für diese oylist.

Tippen Sie zur Auswahl auf jeweils einen Punkt der Streudiagramme für die Unter- und

Obersumme. Wählen Sie über Prüfer' in folgende Attribute:

Linienfarbe Rot, "Punkte verbinden' und den kleinsten vollen, runden Punkt. Blenden Sie das Kontextmenü aus und heben Sie die Auswahl der Streudiagramme auf, indem Sie zweimal auf eine freie Stelle im Arbeitsbereich tippen.

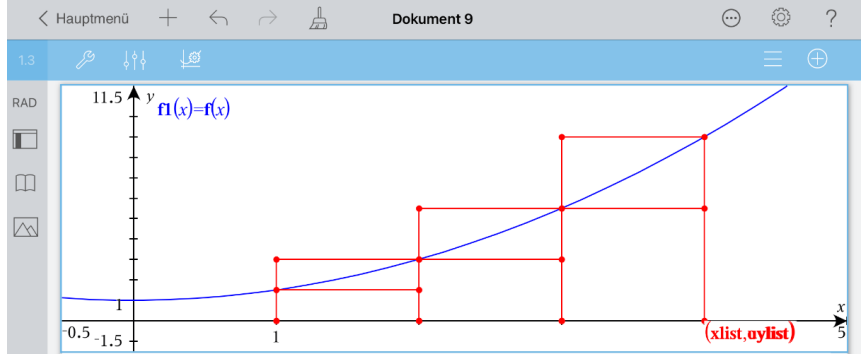

c) Tippen Sie auf eine freie Stelle im unteren Bereich ("Notes") unter den Text "Grenzwert". Öffnen Sie das Menü , Werkzeuge'  $\mathbb{Z}^9$ , wählen Sie , Einfügen' und , Math Box'. Nehmen Sie die Eingabe wie unten ersichtlich vor.

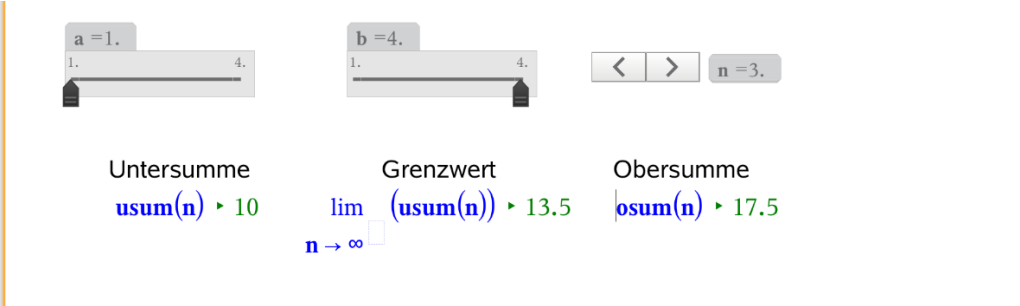

Tippen Sie zwecks Formatierung der Reihe nach die drei Math-Boxen an.

Wählen Sie über den ,Prüfer' (199, Eingabe und Ausgabe anzeigen' und ,Eingabe ausblenden'. Positionieren Sie die Ausgaben der Math-Boxen neu.

Nutzen Sie die Schieberegler und beobachten Sie dabei wie sich die berechneten Werte, insbesondere bei wachsendem n, ändern.

Die Ergebnisse entsprechen den Erwartungen:

Mit wachsendem n unterscheiden sich die Rechtecke die zur Untersumme gehören immer weniger von denen der Obersumme, da bei kleiner werdenden Teilintervallen die größten und kleinsten Funktionswerte des Teilintervalls immer weniger differieren. Der Grenzwert der Obersummenfolge ist gleich dem der Untersummenfolge und entspricht dem in Flächeneinheiten gemessenem Inhalt der Fläche, die vom Graphen der Funktion, den Geraden mit den Gleichungen  $x = a$  und  $x = b$  und der x-Achse vollständig eingeschlossen wird.

Kehren Sie zurück zum Hauptmenü und nennen Sie das Dokument , Integral'.

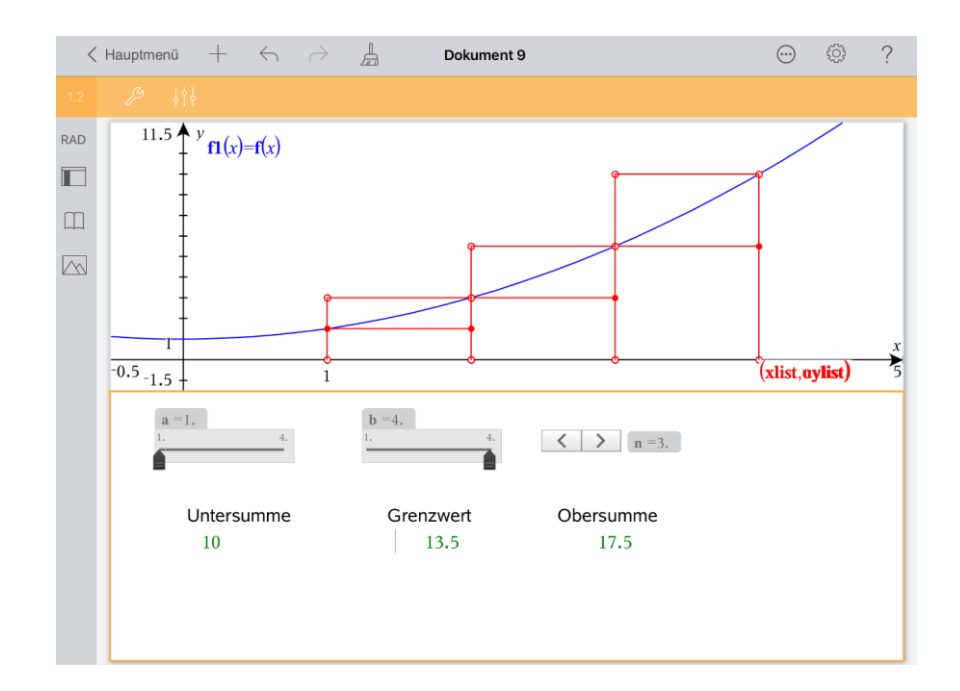

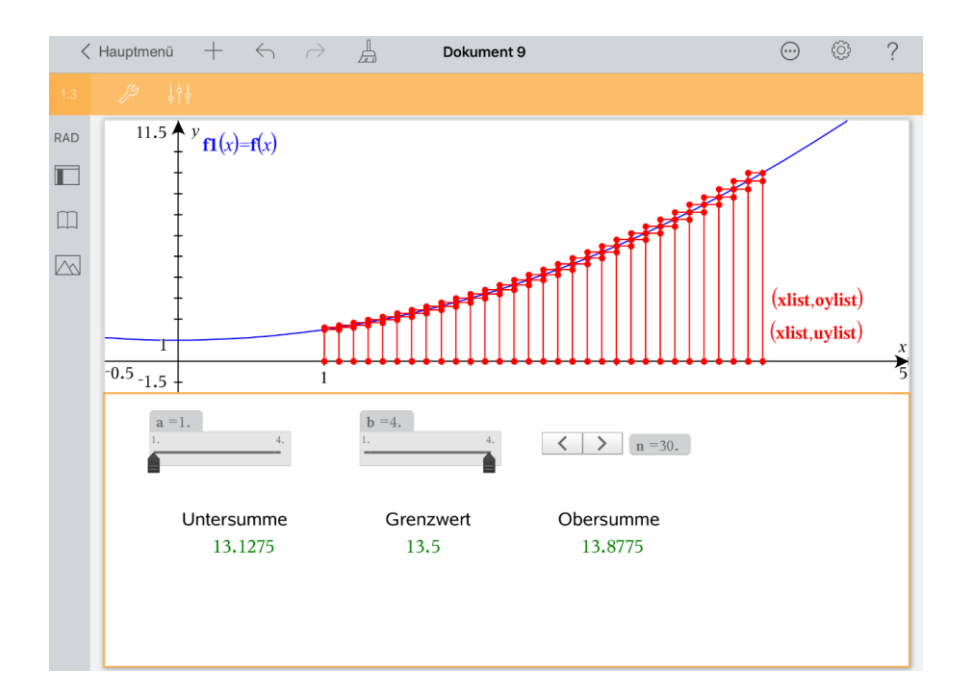